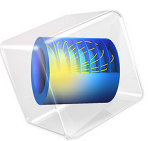

# 小型音乐厅声学分析

此模型基于《COMSOL [软件许可协议》](http://cn.comsol.com/sla)6.0 版本授权。 所有商标均为其各自所有者的财产。请参见 [cn.comsol.com/trademarks](http://cn.comsol.com/trademarks/)。

简介

对于音乐厅、室外环境,甚至是房间来说,在设计结构和开放空间时考虑声音质量非 常重要。射线声学是在高频极限 (即波长小于几何特征)条件下模拟声学的最佳方 法。

本教学模型演示通过射线声学物理场接口建模时使用的基本步骤和原理,其中分析小 型音乐厅的声学特性。模型设置包括全向声源、用于镜面散射和漫散射的壁边界条件、 表面声压级评估、脉冲响应分析、目标房间声学指标评估以及反射图,并将仿真结果 与简单解析估计值进行比较。

# 模型定义

在该模型中,我们对一般小型音乐厅的声学特性进行分析。几何形状如[图](#page-2-0) 1 所示。这 是一个扇形大厅,体积为 460 m3, 总表面积为 390 m<sup>2</sup>,配有吸声器和扩音器。不同材 料的位置未经过特别优化,也不一定遵循设计规则。本教程的目的是描述使用射线追 踪执行室内声学仿真的重要建模步骤,而不是准确性。房间的后墙仅由窗户和反射表 面组成,所有的吸收和散射都位于侧墙。舞台离地面 0.5 m。座位区被模拟为一个高出 地面 1 m 的盒子。射线声学中的常见做法是简化几何细节,座位通常表示为一个具有 等效吸收和散射的盒子。

一个全向声源位于舞台前方的坐标 (*x*s, *y*s, *z*s) 处,它产生一个脉冲,在距离源 1 m 处具 有 100 dB 的声压级。接收器 (麦克风)位于坐标 (x<sub>r</sub>, y<sub>r</sub>, z<sub>r</sub>) 处。这些参数位于**全局定义 >** 参数节点下。您可以在后处理中更改接收器的位置,但需要在运行模型之前更改声源 的位置。接收器的尺寸设置为与座椅的普通宽度相匹配,接收器的半径为 *r* = 0.3 m。 该值通过**用户定义的半径输入**选项输入到**三维接收器**数据集中。然后我们可以确定源发 射的射线数,以限制计算出的脉冲响应的误差。对于响应的每个时间间隔 Δt,预期误 差为 1 dB, 射线数应如下所示 (见[参考资料](#page-11-0) 1)

$$
N_{\text{rays}} = 4.34^2 \frac{V}{\pi r^2 c \Delta t} \tag{1}
$$

<span id="page-1-0"></span>当 Δt = 0.01 s 时, 得出的数值四舍五入为  $N_{\text{rays}}$  = 9000。默认情况下, 当空间中有多个 接收器时,根据房间的体积和接收器的大小来确定射线数是一个有利的选择。但也可 以设置所需的射线数,并使用预定义的表达式,根据房间的体积、与源的距离和射线

数来计算接收器的尺寸。这对应于**三维接收器**数据集上的**半径输入**选项**表达式**。在单一 接收器的情况下,这种选择可能是一种有意思的方法。

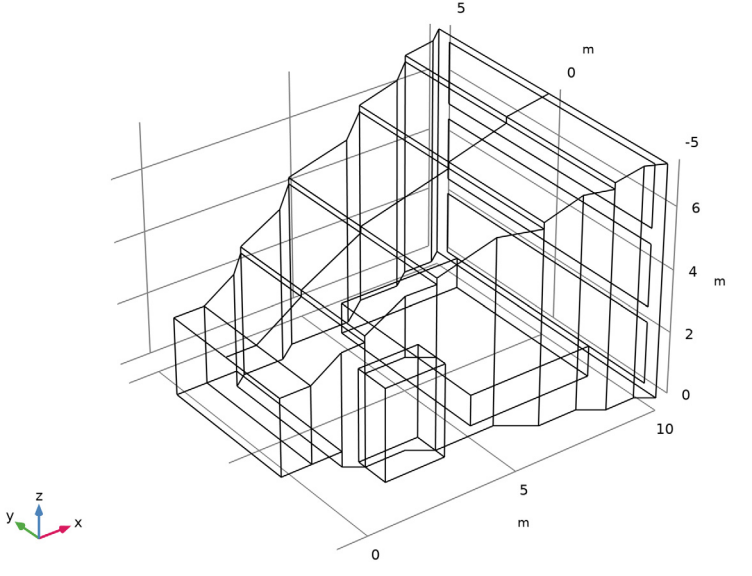

# <span id="page-2-0"></span>图 *1*:小型音乐厅的几何形状。

各种表面 (地板、墙壁、窗户、座位、入口、吸声器和扩音器)的吸收属性取[自参考](#page-11-0) [资料](#page-11-0) 1-[3](#page-11-1)。窗户是大块的厚玻璃,座位区被认为是空的。数据以倍频带的形式给出,并 从 small\_concert\_hall\_absorption\_parameters.txt 文件导入插值函数 (查找 表)。扩音器和座位区的散射系数也取自[参考资料](#page-11-1) 3。对于看似平坦的表面,我们定义 了一个默认的散射系数 *s* = 0.05,以分析材料的粗糙度。此外,空气在 20 ℃、 50% 湿 度下的振幅衰减是从文件 small\_concert\_hall\_air\_attenuation.txt 中导入的。导 入的参数 a<sub>air</sub> 可以作为振幅衰减 α<sub>ext</sub> = a<sub>air</sub>(f<sub>0</sub>) 直接输入到**外部未划分网格域的材料属性** 部分。

# 结果与讨论

对于 8 kHz 频带, 传播 10 ms 后的局部波前声压级 (SPL) 如[图](#page-3-0) 2 所示, 传播 20 ms 后则 如[图](#page-4-0) 3 所示。这种类型的绘图可用于检查几何形状中的孔和潜在的驻波模式。在射线 声学 接口中选择 "计算强度"选项后,将沿每条射线计算波前曲率、强度和声压级, 它们支持对 (空间)局部声学属性进行可视化。然而,在计算脉冲响应 (IR) 并将表面 声压级可视化时,每条射线传递的声功率非常重要。这意味着在进行 IR 计算时,应始 终选择"计算功率"选项,同时可以关闭"计算强度"。只选择计算功率也会减少求

解的自由度数,使模型运行更快,保存的文件更小。分析 IR 时,还需要启用反射计数 选项。

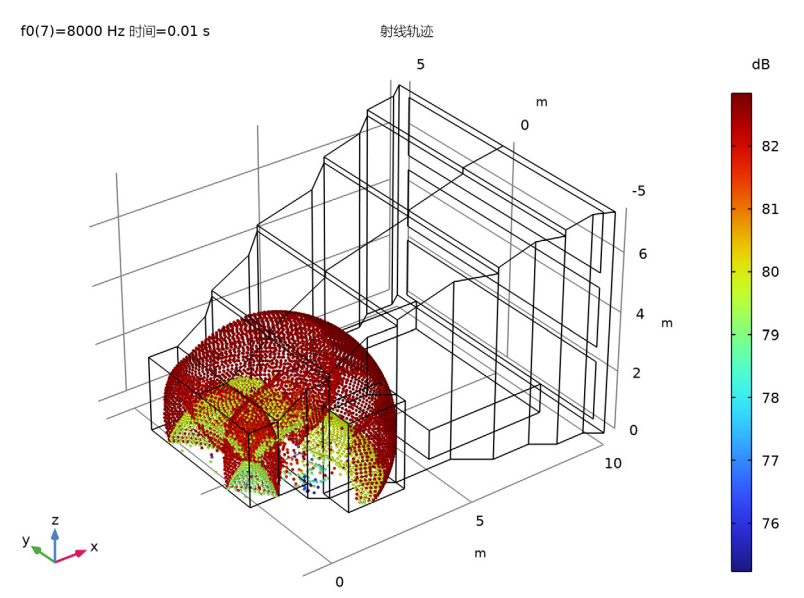

<span id="page-3-0"></span>图 *2*:*10 ms* 后的射线位置和声压级。

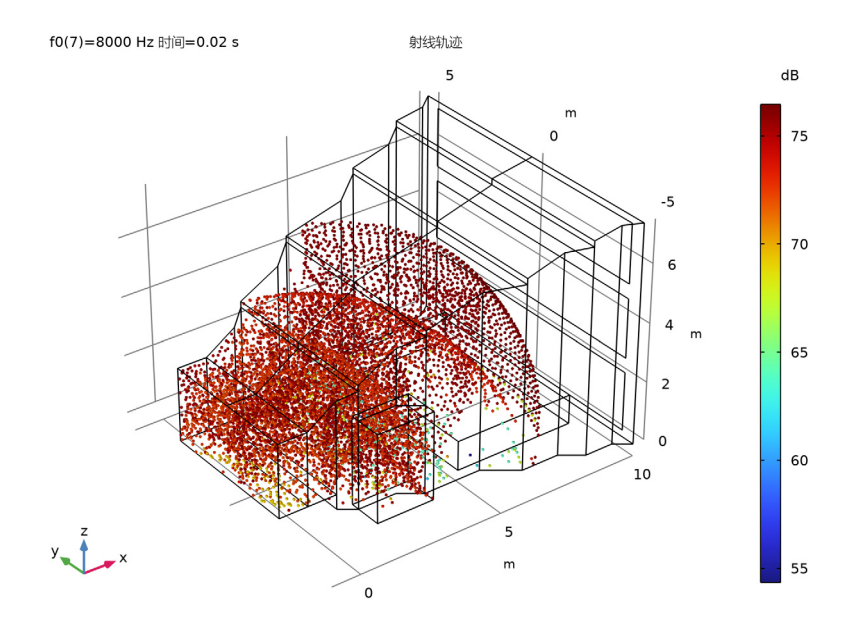

<span id="page-4-0"></span>图 *3*:*20 ms* 后的射线位置和声压级。

模型中使用的源和接收器的位置时间脉冲响应 (IR) [如图](#page-5-0) 4所示。IR 的频域 (FFT) 如[图](#page-5-1) 5 所示。曲线用 1/3 倍频程的运行平均值进行平滑处理。

在通过射线追踪仿真重建 IR 后,我们可以使用瞬时滤波内核推断出信息并将其放回时 间信号。模拟的 IR 的质量随着射线数以及吸收、散射的频率分辨率和源数据 (该数据 可能很难从供应商处获取,但通常可以模拟)的增加而增加。此模型使用倍频带分辨 率。"脉冲响应"图还支持使用 1/3 倍频程和 1/6 倍频程频率分辨率。

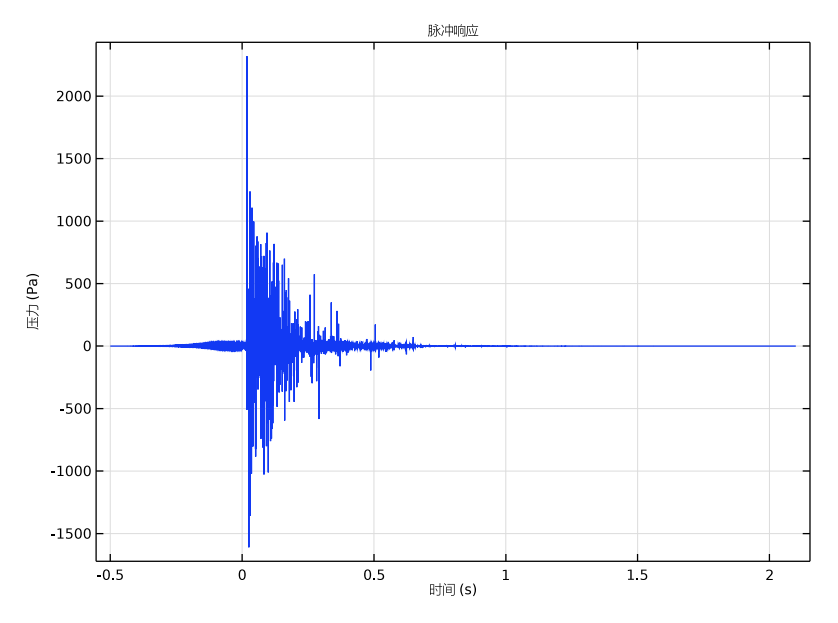

<span id="page-5-0"></span>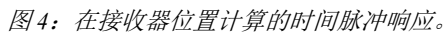

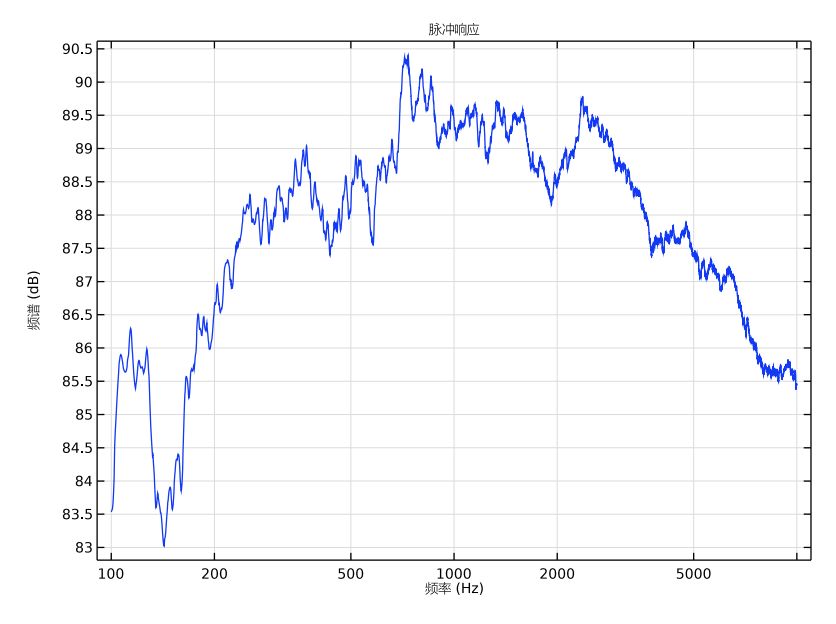

<span id="page-5-1"></span>图 *5*:脉冲响应的 *FFT* (*1/3* 倍频程运行平均值)。

使用脉冲响应图的能量衰减子特征进一步分析 IR。此特征支持计算目标房间声学指标, 如明晰度 *C*80、清晰度 *D*、早期衰减时间 EDT、中心时间 *t*s、混响时间 *T*20、 *T*30、 *T*<sup>60</sup> 和语音传输指数 STI。模型中使用的 7 个倍频带的声压级衰减曲线 (由能量衰减子特征 计算)如[图](#page-6-0) 6 所示。指标可以在模型的目标质量指标表格 (结果 **>** 表格)中找到。这些 值以图形方式显示在[图](#page-9-0) 9 [和图](#page-10-0) 10 中。

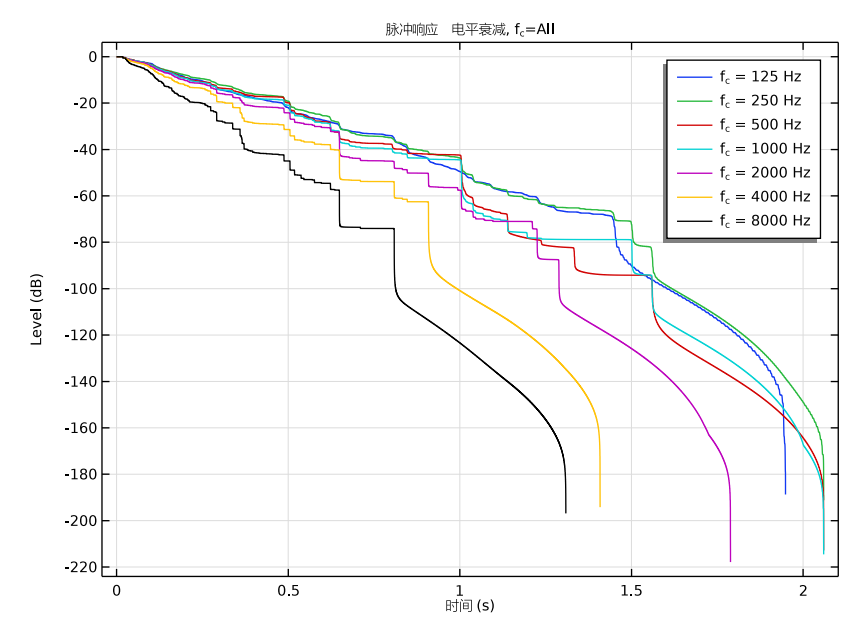

<span id="page-6-0"></span>图 *6*:模型中使用的 *7* 个倍频带的声压级衰减曲线。

为了获得准确的房间声学指标,必须确保计算这些指标的声压级衰减曲线的质量。质 量的第一个指标是曲线的平滑度。如果在水平突然大幅下降后出现平坦部分,则应增 加仿真中的射线数。在大多数情况下[,方程](#page-1-0) 1 中给出的默认值应该足以满足这个要求。 要考虑的第二个方面是曲线变成垂直并逐渐消失的终点之前的声压级衰减幅度。确实 应该有足够大的衰减,以符合不同房间声学指标的定义 (例如, *T*<sup>60</sup> 考虑了从 -5dB 到 -65dB 的衰减)。实现这一点的一般准则是将脉冲响应持续时间设置为大约等于或大于 混响时间。这是在研究1>步骤1:射线追踪>输出时步中完成的,其中输入的值应该是 0 和仿真的结束时间。控制衰变幅度的另一个参数是射线终止的能量阈值。这个阈值应 该足够低,以避免丢失有价值的信息。其值可在组件 **1 >** 射线声学 **>** 射线终止 **1** 中找到, 其中默认建议使用**功率**作为附加终止准则,阈值等于  $P_0/N_{\text{rays}} \cdot 10^{-6}$ 。这个表达式根据仿 真中的源功率和射线数确保一致的终止准则,在大多数情况下,因子 10-6 允许足够大 的衰减。

8 kHz 频带下座位区的声压级如[图](#page-7-0) 7 所示。它是使用声压级计算特征来计算的, 可以作 为所有壁边界条件的子节点。在这种情况下,它被添加到表示座位区的盒子的顶面。 您可以根据需要将该特征添加到所其他壁,以便对声压级分布进行后处理。

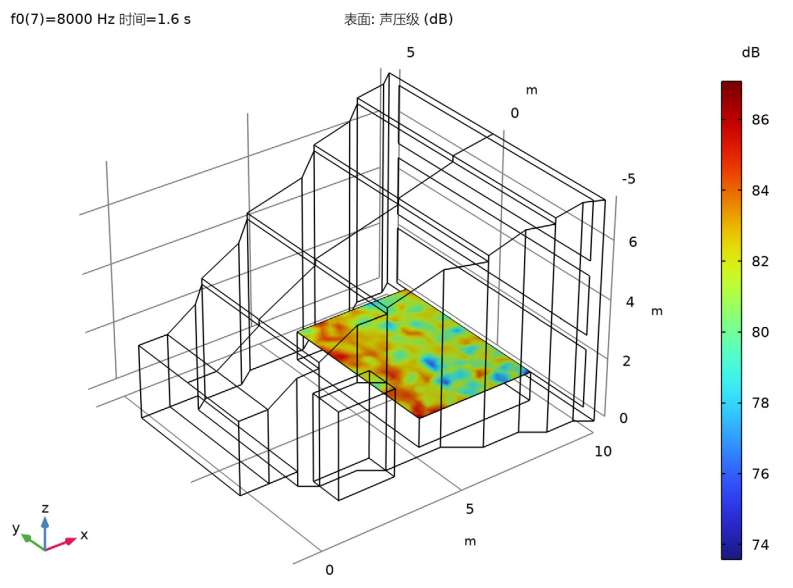

<span id="page-7-0"></span>图 *7*:听众所在位置的声压级。

在射线追踪方法中,由接收球体检测到的第 *n* 条射线的强度 *I* 和 RMS 压力 *p*rms 表示为

$$
I_n = \frac{L_r Q_n}{V_r} \qquad (p_{\text{rms}}^2)_n = \rho c I_n
$$

其中, *V*<sup>r</sup> 是接收器体积, *L*<sup>r</sup> 是射线在接收器内的移动距离, *Q*<sup>n</sup> 是射线携带的功率 (参见[参考资料](#page-11-2) 4)。强度通过表达式 re1dist\*rac.Q/re1vol 计算。在射线图中将这些 信息作为到达时间的函数进行绘制,可以得到 (离散时间)能量脉冲响应或反射图, [图](#page-8-0) 8 绘制了 125 Hz 和 8 kHz 倍频带的情况。曲线的斜率 (点数据)是房间混响时间的 直观指示。在[图](#page-8-0) 8 中, 人工添加了近似趋势线; 它们的斜率 (从-5 dB 到-65 dB, 即

 $log_{10}(I_n)$ 的 60 倍程)可以给出  $T_{60}$ 混响时间的估计值。在这种情况下, 8 kHz 频带约为 0.6 s, 125 Hz 频带约为 1.1 s。这些值与下面的计算值非常吻合。

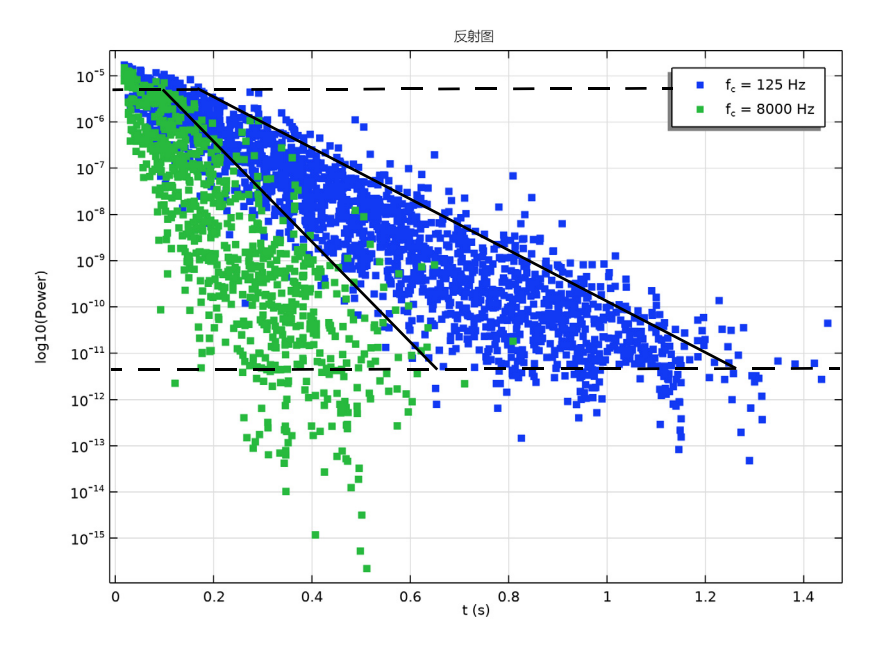

<span id="page-8-0"></span>图 *8*:能量脉冲响应或反射图的原始数据。斜率表示给定倍频带的混响时间。

混响时间的计算值与简单统计估算值的比较如[图](#page-9-0) 9 所示。为了绘制结果表中的数据, 使用了表图。估计值通过室内统计声学中使用的 Sabine 和 Eyring 方程来计算

$$
T_{60, S} = 0.161[s/m] \frac{V}{S\overline{\alpha} + 8a_{air}V}
$$

$$
T_{60, E} = 0.161[s/m] \frac{V}{-S\ln(1-\overline{\alpha}) + 8a_{air}V}
$$

其中, *V* 表示房间体积, *S* 表示总表面积, a*air* 表示大气振幅衰减, 为平均壁吸收率 (请参见[参考资料](#page-11-3) 2)。结果表明,本例中两者非常吻合。不过,预计 Sabine 和 Eyring

的预测结果并不总是与仿真结果高度匹配,尤其是在扩散声场假设不成立的房间更是 如此。

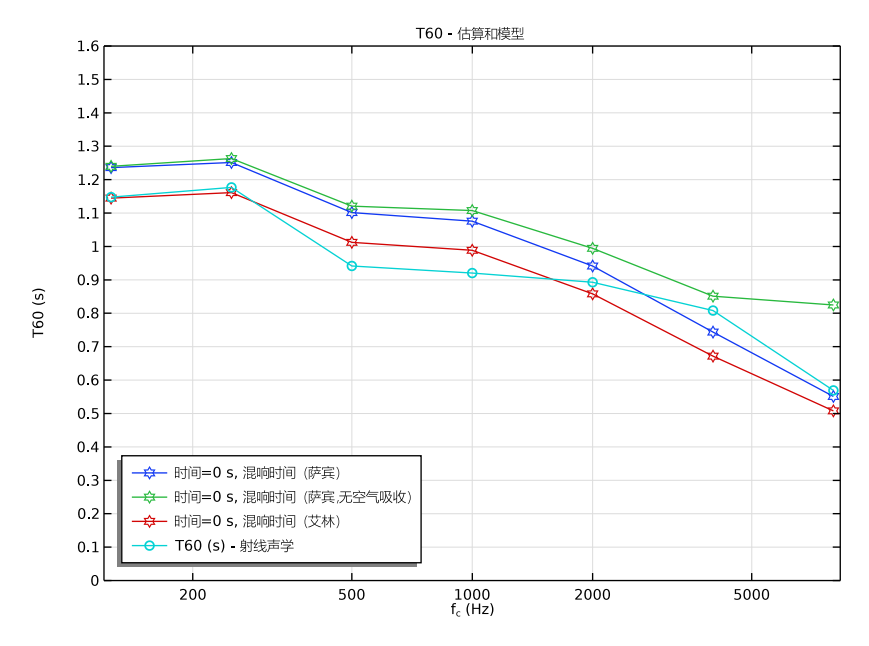

<span id="page-9-0"></span>图 *9*:基于 *Sabine* 和 *Eyring* 公式的混响时间估计与计算的混响时间的比较。

在图 [10](#page-10-0) 中,选定的房间声学指标被绘制为倍频带中心频率的函数。我们还将清晰度、 明晰度和中心时间指标与图中的解析估计值进行了比较。这些估计值基于直接能量、 早期能量和后期能量的分析模型得出 ([见参考资料](#page-11-0) 1)。它们在定义 > 变量:质量指标 估计中定义。

清晰度 D (或 D<sub>50</sub>)给出了一个音节清晰度的度量标准。在这个房间里,对于大多数 乐队来说,此标准大约是 40%, 对于一个以音乐为目的的空间来说, 这是可以接受的。 明晰度指标 *C*<sup>80</sup> 用于表示音乐的透明度,对于音乐厅来说,典型值在 -5 至 +3 dB 之间。 在这种情况下,该设计对于较高的倍频带来说不是最佳选择。中心时间是另一个与语 音清晰度相关的指标,这里没有显示,但可以在模型中找到。所有指标的估计都应考 虑到它们的显著差异 (JND)。

语音传输指数 STI 是语音清晰度的单值度量。它基于调制传递函数值 (14 个频率)和 7 个倍频带。可以使用能量衰减子特征绘制调制传递函数。STI 被计算为结合了 7 个波段 中信息的单个值。要获取单个指标,请在能量衰减绘图中将带类型更改为宽带。进行这 些更改后, STI 值为 0.59 (这表明它具有良好的清晰度)[。图](#page-10-0) 10 中作为倍频带中心频

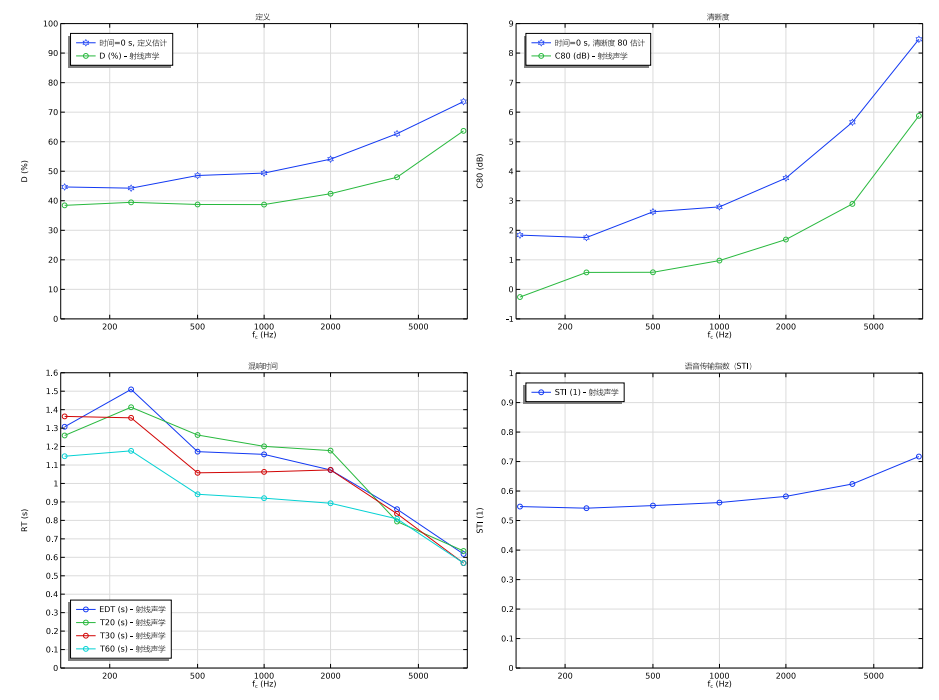

率的函数绘制的 STI 值基于每个频带中的表观信噪比来计算。选择宽带后,不同频带中 的值都具有适当的权重。

<span id="page-10-0"></span>图 *10*:图中分别显示目标房间声学指标的明晰度、清晰度、混响时间和语音传输指数 与倍频带中心频率的函数关系。明晰度和清晰度指标与解析估计值进行了比较。中心 时间 (这里没有显示)可以在模型中的绘图中看到。

# *COMSOL* 软件功能实现说明

您可以在结果节点中选择多个选项,在处理射线声学模型时,尤其是在计算脉冲响应 时,这些选项非常有用。

- **•** 当您首次设置绘图时,由于某些绘图的渲染时间较长,选择仅当请求时绘制选项非常 有用。另一个技巧是最初只使用几条射线。
- **•** 完成绘图设置后,在运行模型 (使用大量射线)之前,请选择求解后重新计算所有 绘图数据选项。一旦求解完模型,绘图就会进行渲染。由于渲染 IR 图通常比求解模 型花费的时间更长,因此,在午休时间或夜间运行模型时,这很有帮助。
- **•** 在保存模型之前,请记住将保存绘图数据列表设为开。当您再次打开模型时,就无需 重新渲染所有绘图。

参考资料

<span id="page-11-0"></span>1. M. Vorländer, *Auralization, Fundamentals of Acoustics, Modeling, Simulation, Algorithms and Acoustic Virtual Reality*, Springer, 2008.

<span id="page-11-3"></span>2. H. Kuttruff, *Room Acoustics*, CRC Press, 2009.

<span id="page-11-1"></span>3. T. J. Cox and P. D'Antonio, *Acoustic Absorbers and Diffusers: Theory, design and application*, Taylor & Francis, 2009.

<span id="page-11-2"></span>4. Z. Xiangyang, C. Ke'an, and S. Jincai, "On the accuracy of the ray-tracing algorithms based on various sound receiver models," *Appl. Acoust.*, vol. 64, pp. 433–441, 2003.

案例库路径: Acoustics Module/Building and Room Acoustics/ small\_concert\_hall

# 建模操作说明

本节包含 "小型音乐厅"模型的建模操作说明,随后[是几何建模操作说明](#page-33-0)部分。

#### 从文件菜单中选择新建。

#### 新 建

在新建窗口中,单击 → 模型向导。

#### 模型向导

- 1 在模型向导窗口中,单击 二三维。
- **2** 在选择物理场树中选择声学 **>** 几何声学 **>** 射线声学 **(rac)**。
- **3** 单击添加。
- 4 单击 → 研究。
- **5** 在选择研究树中选择所选物理场接口的预设研究 **>** 射线追踪。
- 6 单击 下完成。

#### 几 何 **1**

我们通过导入几何序列来设置几何,其中包含导入小型音乐厅的几何图形,并设置多 个选择。预定义的选择可以简化模型设置的其余部分。

**1** 在几何工具栏中单击插入序列,然后选择插入序列。

- **2** 浏览到该 App 的 "案例库"文件夹,然后双击文件 small\_concert\_hall\_geom\_sequence.mph。
- 3 在几何工具栏中单击 · 全部构建。
- 4 在图形工具栏中单击 司线框渲染按钮。
- 5 在图形工具栏中单击++缩放到窗口大小按钮。

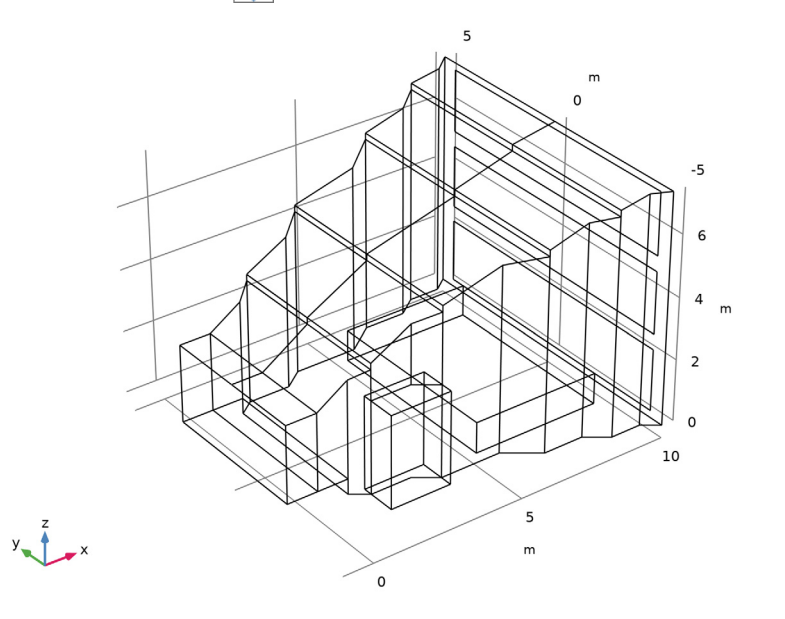

从文件导入模型参数,包括频带中心频率 f0、声源和接收器的位置,以及房间体积。

# 全局定义

参数 *1 -* 模型

- **1** 在模型开发器窗口的全局定义节点下,单击参数 **1**。
- **2** 在参数的设置窗口中,在标签文本框中键入 "参数 1 模型"。
- 3 定位到参数栏。单击 人文件加载。
- **4** 浏览到该 App 的 "案例库"文件夹,然后双击文件 small\_concert\_hall\_parameters\_model.txt。

参数 *2 -* 源和接收器位置

- 1 在主屏幕工具栏中单击 P; 参数, 然后选择添加 > 参数。
- **2** 在参数的设置窗口中,在标签文本框中键入 "参数 2 源和接收器位置"。
- 3 定位到参数栏。单击 人文件加载。
- **4** 浏览到该 App 的 "案例库"文件夹,然后双击文件 small\_concert\_hall\_parameters\_source\_positions.txt。
- 参数 *3* 源和接收器设置
- 1 在主屏幕工具栏中单击 P; 参数, 然后选择添加 > 参数。
- **2** 在参数的设置窗口中,在标签文本框中键入 "参数 3 源和接收器设置"。
- 3 定位到参数栏。单击 人文件加载。
- **4** 浏览到该 App 的 "案例库"文件夹,然后双击文件 small\_concert\_hall\_parameters\_source\_settings.txt。

我们继续对音乐厅中不同表面的吸声系数设置插值函数,为便于调用,这些数据存储 在 .txt 文件中。此外,还为空气强度衰减定义一个插值函数 (在 50% 的相对湿度和 20°C 条件下给出)。

插值 *1 (int1)*

- 1 在主屏幕工具栏中单击 f(x) 函数, 然后选择全局 > 插值。
- **2** 在插值的设置窗口中,定位到定义栏。
- **3** 从数据源列表中选择文件。
- **4** 单击 浏览。
- **5** 浏览到该 App 的 "案例库"文件夹,然后双击文件 small\_concert\_hall\_absorption\_parameters.txt。
- **6** 在变元数文本框中键入 "1"。
- **7** 单击 导入。
- **8** 找到函数子栏。在表中输入以下设置:

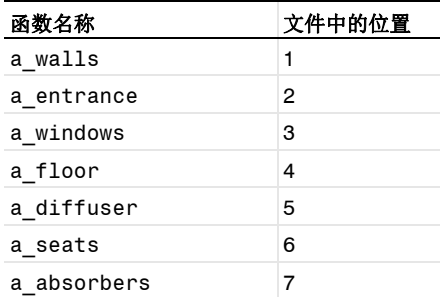

**9** 定位到内插和外推栏。从插值列表中选择最近邻插值。

## **10** 定位到单位栏。在函数表中,输入以下设置:

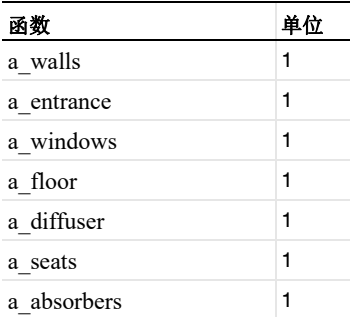

**11** 在变元表中,输入以下设置:

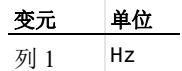

插值 *2 (int2)*

- 1 在主屏幕工具栏中单击 f(x) 函数, 然后选择全局 > 插值。
- **2** 在插值的设置窗口中,定位到定义栏。
- **3** 从数据源列表中选择文件。
- 4 单击 7 浏览。
- **5** 浏览到该 App 的 "案例库"文件夹,然后双击文件 small\_concert\_hall\_air\_attenuation.txt。

6 单击 一导入。

- **7** 在函数名称文本框中键入 "a\_air"。
- **8** 定位到内插和外推栏。从插值列表中选择最近邻插值。
- **9** 定位到单位栏。在变元表中,输入以下设置:

#### 变元 单位

t Hz

**10** 在函数表中,输入以下设置:

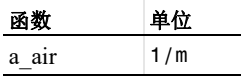

接下来导入定义室内声学质量度量估计的变量,其中包括基于 Sabine 和 Eyring 公式、 清晰度、定义,以及中心时间的混响时间 (T60)。这还需要设置所有表面上的积分算 子。

#### 定 义

积分 *1 (intop1)*

- **1** 在模型开发器窗口中展开组件 **1 (comp1)>** 定义节点。
- **2** 右键单击定义并选择非局部耦合 **>** 积分。
- **3** 在积分的设置窗口中,在算子名称文本框中键入 "intop\_windows"。
- **4** 定位到源选择栏。从几何实体层列表中选择边界。
- **5** 从选择列表中选择窗户。

积分 *2 (intop2)*

- 1 在定义工具栏中单击 / 非局部耦合, 然后选择积分。
- **2** 在积分的设置窗口中,在算子名称文本框中键入 "intop\_seats"。
- **3** 定位到源选择栏。从几何实体层列表中选择边界。
- **4** 从选择列表中选择座椅。

积分 *3 (intop3)*

- 1 在定义工具栏中单击 / 非局部耦合, 然后选择积分。
- 2 在积分的设置窗口中, 在算子名称文本框中键入"intop diffusers"。
- **3** 定位到源选择栏。从几何实体层列表中选择边界。
- **4** 从选择列表中选择扩音器。

积分 *4 (intop4)*

- 1 在定义工具栏中单击 / 非局部耦合, 然后选择积分。
- 2 在积分的设置窗口中, 在算子名称文本框中键入"intop floor"。
- **3** 定位到源选择栏。从几何实体层列表中选择边界。
- **4** 从选择列表中选择地板。

积分 *5 (intop5)*

- 1 在定义工具栏中单击 / 非局部耦合, 然后选择积分。
- 2 在积分的设置窗口中, 在算子名称文本框中键入"intop entrance"。
- **3** 定位到源选择栏。从几何实体层列表中选择边界。
- **4** 从选择列表中选择入口。

积分 *6 (intop6)*

1 在定义工具栏中单击 / 非局部耦合, 然后选择积分。

16 | 小型音乐厅声学分析

- 2 在积分的设置窗口中, 在算子名称文本框中键入"intop\_walls"。
- **3** 定位到源选择栏。从几何实体层列表中选择边界。
- **4** 从选择列表中选择壁。

积分 *7 (intop7)*

- 1 在定义工具栏中单击 / 非局部耦合, 然后选择积分。
- 2 在积分的设置窗口中, 在算子名称文本框中键入"intop absorbers"。
- **3** 定位到源选择栏。从几何实体层列表中选择边界。
- **4** 从选择列表中选择吸声器。

变量:质量指标估计

- **1** 右键单击定义并选择变量。
- **2** 在变量的设置窗口中,在标签文本框中键入 "变量:质量指标估计"。
- 3 定位到变量栏。单击 A 从文件加载。
- **4** 浏览到该 App 的 "案例库"文件夹,然后双击文件 small concert hall variables.txt.

继续设置和定义模型的物理场和边界条件。为了计算脉冲响应,必须建模沿射线的功 率并计算反射。在模型中,还计算了沿射线的强度,这种强度代表了由射线近似的声 场的空间局部属性。模型中只使用了面网格,无网格域中的传播需要定义界面上的材 料属性 (在外部和无网格域材料属性栏中)。然后设置不同壁 (边界)的边界条件。所 有的边界条件都被定义为混合漫反射和镜面反射,具有默认的或特定的散射系数。

射线声学 **(RAC)**

- **1** 在模型开发器窗口的组件 **1 (comp1)** 节点下,单击射线声学 **(rac)**。
- **2** 在射线声学的设置窗口中,定位到强度计算栏。
- **3** 从强度计算列表中选择计算强度和功率。
- **4** 定位到外部未划分网格域的材料属性栏。在 *c*ext 文本框中键入 "c0"。
- $5 \text{ E } \rho_{\text{ext}}$ 文本框中键入"rho0"。
- $6 \text{ \& } \alpha_{\text{avt}}$ 文本框中键入 "a\_air(f0)"。
- **7** 定位到附加变量栏。选中反射计数复选框。

射线属性 *1*

- **1** 在模型开发器窗口的组件 **1 (comp1)>** 射线声学 **(rac)** 节点下,单击射线属性 **1**。
- **2** 在射线属性的设置窗口中,定位到射线属性栏。
- **3** 在 *f* 文本框中键入 "f0"。

壁:墙壁

- 1 在物理场工具栏中单击 , 边界, 然后选择壁。
- **2** 在壁的设置窗口中,在标签文本框中键入 "壁:墙壁"。
- **3** 定位到边界选择栏。从选择列表中选择壁。
- **4** 定位到壁条件栏。从壁条件列表中选择混合漫反射和镜面反射。
- 5 在 γ<sub>s</sub> 文本框中键入 "1-s default"。
- 6 定位到反射系数模型栏。在 α 文本框中键入 "a\_walls(f0)"。
- **7** 在  $\alpha_d$  文本框中键入 "a\_walls(f0)"。

壁:入口

- 1 在物理场工具栏中单击 , 边界, 然后选择壁。
- **2** 在壁的设置窗口中,在标签文本框中键入 "壁:入口"。
- **3** 定位到边界选择栏。从选择列表中选择入口。
- **4** 定位到壁条件栏。从壁条件列表中选择混合漫反射和镜面反射。
- 5 在 γ. 文本框中键入"1-s default"。
- **6** 定位到反射系数模型栏。在 *<sup>s</sup>* 文本框中键入 "a\_entrance(f0)"。
- **7** 在 *<sup>d</sup>* 文本框中键入 "a\_entrance(f0)"。

壁:窗户

- 1 在物理场工具栏中单击 , 边界, 然后选择壁。
- **2** 在壁的设置窗口中,在标签文本框中键入 "壁:窗户"。
- **3** 定位到边界选择栏。从选择列表中选择窗户。
- **4** 定位到壁条件栏。从壁条件列表中选择混合漫反射和镜面反射。
- 5 在  $\gamma$ <sub>s</sub> 文本框中键入 "1-s\_default"。
- 6 定位到反射系数模型栏。在 α<sub>s</sub> 文本框中键入 "a\_windows(f0)"。
- **7** 在 *<sup>d</sup>* 文本框中键入 "a\_windows(f0)"。

壁:地板

- 1 在物理场工具栏中单击 , 边界, 然后选择壁。
- **2** 在壁的设置窗口中,在标签文本框中键入 "壁:地板"。
- **3** 定位到边界选择栏。从选择列表中选择地板。
- **4** 定位到壁条件栏。从壁条件列表中选择混合漫反射和镜面反射。
- **5** 在  $\gamma$ <sub>s</sub> 文本框中键入 "1-s\_default"。
- 6 定位到反射系数模型栏。在 α、文本框中键入"a floor(f0)"。
- **7** 在  $\alpha_d$  文本框中键入 "a\_floor(f0)"。

壁:扩音器

- 1 在物理场工具栏中单击 , 边界, 然后选择壁。
- **2** 在壁的设置窗口中,在标签文本框中键入 "壁:扩音器"。
- **3** 定位到边界选择栏。从选择列表中选择扩音器。
- **4** 定位到壁条件栏。从壁条件列表中选择混合漫反射和镜面反射。
- 5 在 γ<sub>s</sub> 文本框中键入"1-s diffuser"。
- **6** 定位到反射系数模型栏。在 *<sup>s</sup>* 文本框中键入 "a\_diffuser(f0)"。
- $7 \text{ } \overline{\text{#}}$   $\alpha$ <sub>d</sub> 文本框中键入 "a\_diffuser(f0)"。

在本模型中,散射系数 s\_diffuser 在整个频带中是个常数,它当然也可以定义为 f0 的插值函数。

壁:吸声器

- 1 在物理场工具栏中单击 , 边界, 然后选择壁。
- **2** 在壁的设置窗口中,在标签文本框中键入 "壁:吸声器"。
- **3** 定位到边界选择栏。从选择列表中选择吸声器。
- **4** 定位到壁条件栏。从壁条件列表中选择混合漫反射和镜面反射。
- 5 在 γ<sub>s</sub> 文本框中键入"1-s default"。
- **6** 定位到反射系数模型栏。在 *<sup>s</sup>* 文本框中键入 "a\_absorbers(f0)"。
- **7** 在 *<sup>d</sup>* 文本框中键入 "a\_absorbers(f0)"。

壁:座 (头顶)

- 1 在物理场工具栏中单击 , 边界, 然后选择壁。
- **2** 在壁的设置窗口中,在标签文本框中键入 "壁:座 (头顶)"。
- **3** 定位到边界选择栏。从选择列表中选择手动。
- **4** 选择 "边界" 41。
- **5** 定位到壁条件栏。从壁条件列表中选择混合漫反射和镜面反射。
- **6** 在  $\gamma$ <sub>s</sub> 文本框中键入 "1-s\_seats"。
- **7** 定位到反射系数模型栏。在 *<sup>s</sup>* 文本框中键入 "a\_seats(f0)"。
- **8** 在  $\alpha$ <sub>d</sub> 文本框中键入 "a\_seats(f0)"。

声压级计算 *1*

- 1 在物理场工具栏中单击 第性,然后选择声压级计算。
- **2** 在声压级计算的设置窗口中,定位到平滑处理栏。
- **3** 选中计算平滑的累积变量复选框。

壁: 座位 (周围)

- 1 在物理场工具栏中单击 , 边界, 然后选择壁。
- 在壁的设置窗口中,在标签文本框中键入 "壁:座位 (周围)"。
- 定位到边界选择栏。从选择列表中选择手动。
- 选择 "边界" 39、 40、 42 和 59。
- 定位到壁条件栏。从壁条件列表中选择混合漫反射和镜面反射。
- **6** 在 γ<sub>s</sub> 文本框中键入 "1-s\_seats"。
- 定位到反射系数模型栏。在 *<sup>s</sup>* 文本框中键入 "a\_seats(f0)"。
- **8** 在 $\alpha$ <sub>d</sub> 文本框中键入 "a\_seats(f0)"。

从栅格释放 *1*

- 1 在物理场工具栏中单击 SSS 全局,然后选择从栅格释放。
- 在从栅格释放的设置窗口中,定位到初始坐标栏。
- 在 *qx,*<sup>0</sup> 文本框中键入 "x\_s"。
- 在 *qy,*<sup>0</sup> 文本框中键入 "y\_s"。
- 在 *qz,*<sup>0</sup> 文本框中键入 "z\_s"。
- 定位到射线方向矢量栏。从射线方向矢量列表中选择球面。
- 在 *N*<sup>w</sup> 文本框中键入 "Nrays"。
- 定位到总源功率栏。在 *P*src 文本框中键入 "P0"。

射线终止 *1*

- 1 在物理场工具栏中单击 SSS 全局, 然后选择射线终止。
- 在射线终止的设置窗口中,定位到终止准则栏。
- 从射线传播的空间范围列表中选择来自几何的边框。
- 从附加终止准则列表中选择功率。
- 在 *Q*th 文本框中键入 "P0/Nrays\*1e-6"。

## 网 格 **1**

- 在模型开发器窗口的组件 **1 (comp1)** 节点下,单击网格 **1**。
- 在网格的设置窗口中,定位到序列类型栏。
- 从列表中选择用户控制网格。

大小

- 在模型开发器窗口的组件 **1 (comp1)>** 网格 **1** 节点下,单击大小。
- 在大小的设置窗口中,定位到单元大小栏。

**3** 从预定义列表中选择粗化。

自由三角形网格 *1*

- **1** 在模型开发器窗口中,单击自由三角形网格 **1**。
- **2** 在自由三角形网格的设置窗口中,定位到边界选择栏。
- **3** 从选择列表中选择所有边界。

大小 *1*

- **1** 右键单击网格 **1** 并选择大小。 在表面上增加更细化网格,这里将计算声压级。
- 2 在大小的设置窗口中,定位到几何实体选择栏。
- 3 单击 有除选择。
- **4** 选择 "边界" 41。
- **5** 定位到单元大小栏。单击定制按钮。
- **6** 定位到单元大小参数栏。
- **7** 选中最大单元大小复选框。在关联文本框中键入 "0.3"。
- 8 单击 · 全部构建。

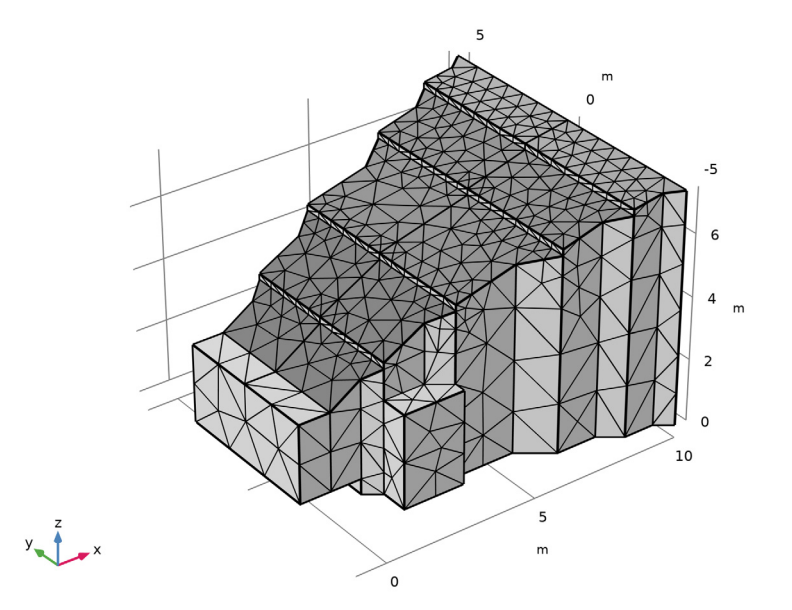

通过为中心频率变量 f0 添加参数化扫描来继续求解模型, 这表示此模型中分析的倍频 带的中心频率,最终目的是为获取宽带响应。第一次建立和求解模型时,通过更改参

数 Nrays 的值 (例如改为 1000)来减少射线数会非常有用,这样可以加快后处理速 度。请记住, 随着射线数的增加和频带变窄 (您需要具有所需分辨率的壁吸收数据), 声学射线追踪结果的质量会提高。在 "射线声学"接口中,脉冲响应图可以处理倍频 程、 1/3 倍频程和 1/6 倍频程的数据。

#### 研 究 **1**

- 步骤 *1*:射线追踪
- **1** 在模型开发器窗口的研究 **1** 节点下,单击步骤 **1**: 射线追踪。
- **2** 在射线追踪的设置窗口中,定位到研究设置栏。
- **3** 从时间单位列表中选择 **s**。
- **4** 在输出时步文本框中键入 "0 1.6"。

为了最佳性能,只输入 0 和仿真结束时间。在后处理的重构脉冲响应时, 所有壁反 射的额外确切时步将被使用和渲染。

参数化扫描

1 在研究工具栏中单击 前 参数化扫描。

使用参数化扫描非常重要,因为这样可以提供频率分辨率 (此处为全倍频程)。每 个频带求解一次射线传播模型,然后在后处理过程中,通过接收器数据集和脉冲响 应图来收集数据,从而生成宽带脉冲响应。

- **2** 在参数化扫描的设置窗口中,定位到研究设置栏。
- **3** 单击 添加。
- **4** 在表格中,单击以选择列号为 2、行号为 1 的单元格。
- **5** 在表中输入以下设置:

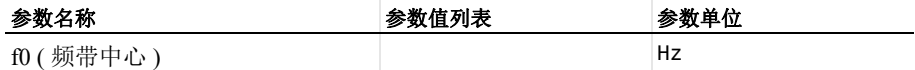

- 6 单击 | 超围。
- **7** 在范围对话框中,从定义方法列表中选择 **ISO** 首选频率。
- **8** 在起始频率文本框中键入 "125"。
- **9** 在停止频率文本框中键入 "8000"。
- **10** 单击替换。

求解该模型需要几分钟的时间,并且使用的内存少于 4 GB (具体取决于硬件),这 会随着射线数的增加而增加。

**11** 在研究工具栏中单击 计算。

#### 结 果

射线轨迹 *(rac)*

- **1** 在三维绘图组的设置窗口中,定位到数据栏。
- **2** 从时间 **(s)** 列表中选择插值。
- **3** 在时间文本框中键入 "10[ms]"。
- **4** 在射线轨迹 **(rac)** 工具栏中单击 绘制。

射线轨迹 *1*

- **1** 在模型开发器窗口中展开射线轨迹 **(rac)** 节点,然后单击射线轨迹 **1**。
- **2** 在射线轨迹的设置窗口中,定位到着色和样式栏。
- **3** 找到线样式子栏。从类型列表中选择无。
- **4** 找到点样式子栏。从类型列表中选择点。

颜色表达式 *1*

- **1** 在模型开发器窗口中展开射线轨迹 **1** 节点,然后单击颜色表达式 **1**。
- **2** 在颜色表达式的设置窗口中,定位到表达式栏。
- **3** 在表达式文本框中键入 "rac.Lp"。
- **4** 在射线轨迹 **(rac)** 工具栏中单击 绘制。 此时应重现[图](#page-3-0) 2 所示的图像。

射线轨迹 *(rac)*

- **1** 在模型开发器窗口的结果节点下,单击射线轨迹 **(rac)**。
- **2** 在三维绘图组的设置窗口中,定位到数据栏。
- **3** 在时间文本框中键入 "20[ms]"。
- **4** 在射线轨迹 **(rac)** 工具栏中单击 绘制。

此时应重现[图](#page-4-0) 3 所示的图像。

在结果节点,您可以选择一些对射线追踪仿真的后处理有用的选项,因为对这种结 果的渲染很花时间,特别是脉冲响应图。当设置绘图时,建议选择**仅当请求时绘图**选 项,这样可以在您每次修改选项时不必生成绘图。将绘图保存在模型中也是一个很 好的选项,这样可以在您之后打开模型时就已经完成渲染。最后,只要您已经设置 所有绘图,并准备再次运行模型,启用求解后重新计算所有绘图数据将非常有用,这 样一来,所有绘图将在求解完成后重新计算,例如,让它在午餐时运行。

- 5 在模型开发器窗口中,单击结果。
- **6** 在结果的设置窗口中,定位到更新结果栏。
- **7** 选中仅当请求时绘制复选框。
- **8** 选中求解后重新计算所有绘图数据复选框。

定位到在模型中保存数据栏。从保存绘图数据列表中选择开。

还要开启绘图信息栏来显示渲染时间和其他有用的信息,这个选项应用于整个 COMSOL 软件,如果勾选此项,绘图信息栏也会在打开其他模型时显示。

- 10 在模型开发器工具栏中单击 o 显示更多选项按钮。
- 在显示更多选项对话框中,选择模型树中的结果 **>** 绘图信息栏。
- 在树中,选中结果 **>** 绘图信息栏节点的复选框。

单击确定。

接下来设置用于创建脉冲响应及之后分析的**接收器**数据集。

#### 三维接收器 *-* 全频带

- 在模型开发器窗口中展开结果 **>** 数据集节点。
- 右键单击结果 **>** 数据集并选择更多三维数据集 **>** 三维接收器。
- 在三维接收器的设置窗口中,在标签文本框中键入 "三维接收器 全频带"。
- 定位到接收器栏。找到居中子栏。在 **x** 文本框中键入 "x\_r"。
- 在 **y** 文本框中键入 "y\_r"。
- 在 **z** 文本框中键入 "z\_r"。
- 找到半径子栏。从半径输入列表中选择用户定义。
- 在半径文本框中键入 "r\_rec"。

默认的推荐值是使用 0.3 m 的接收器半径,这对应于座位的标准宽度。对于不同的应 用,特别是小汽车内更小的空间,推荐减小此接收器的半径大小。

三维接收器 *- 125 Hz* 频带

- 在模型开发器窗口中,右键单击三维接收器 **-** 全频带并选择复制粘贴。
- 在三维接收器的设置窗口中,在标签文本框中键入 "三维接收器 125 Hz 频带"。
- 定位到数据栏。从参数选择 **(f0)** 列表中选择来自列表。
- 从参数值 **(f0 (Hz))** 列表中选择 **125**。

三维接收器 *- 8 kHz* 频带

- 在模型开发器窗口中,右键单击三维接收器  **125 Hz** 频带并选择复制粘贴。
- 在三维接收器的设置窗口中,在标签文本框中键入 "三维接收器 8 kHz 频带"。
- 定位到数据栏。从参数选择 **(f0)** 列表中选择来自列表。
- 从参数值 **(f0 (Hz))** 列表中选择 **8000**。

脉冲响应

- 1 在结果工具栏中单击 へ、一维绘图组。
- 在一维绘图组的设置窗口中,在标签文本框中键入 "脉冲响应"。

**3** 定位到数据栏。从数据集列表中选择三维接收器 **-** 全频带。

脉冲响应 *1*

- 1 在脉冲响应工具栏中单击 V更多绘图,然后选择脉冲响应。 为了获得更加清晰的过滤器,可以修改高级栏中的一些设置。
- **2** 在脉冲响应的设置窗口中,单击以展开高级栏。
- **3** 在 *Np* 文本框中键入 "22050"。
- **4** 在 文本框中键入 "0.001"。

通常渲染脉冲响应需要一到两分钟时间 (取决于硬件、射线数,以及频带解析 度)。当 (第一次)生成绘图后,必要的射线数据将被缓存,之后修改 / 更新此图 将会很快完成。在设置窗口中的信息下,您可以在绘图组的第一个子节点中找到上 次绘制图形的渲染时间。

5 在脉冲响应工具栏中单击 o 绘制。

此时应重现[图](#page-5-0) 4 所示的脉冲响应, 这是本模型最重要的结果。可以在导出节点下导 出信号,并在外部信号处理工具中将其用于进一步分析。根据接收器数据集 (到达 时间、功率和频带中心频率)检测的射线数据来重建响应,其默认采样频率为 44100 Hz,还可以在绘图设置窗口的高级栏中进行更改。

绘图 *1*

- **1** 右键单击脉冲响应 **1** 并选择添加要导出的绘图数据。
- **2** 在绘图的设置窗口中,定位到输出栏。
- **3** 从文件类型列表中选择 **WAVE** 音频文件 **(\*.wav)**。
- **4** 在文件名文本框中键入 "small\_concert\_hall\_impulse\_response.wav"。
- **5** 单击以展开高级栏。从量化水平列表中选择 **16-bit**。

单击导出将脉冲响应导出为一个 wav 文件, 它将用于可听化或者使用其他工具分析。 记得在导出之前禁用所有的**能量衰减**子特征。

接着分析包含能量衰减子特征的脉冲响应,这将创建声压级 / 能量衰减图, 并得到一个 目标质量度量的表格。

能量衰减 *1*

- **1** 在模型开发器窗口中展开结果 **>** 脉冲响应节点。
- **2** 右键单击脉冲响应 **1** 并选择能量衰减。
- **3** 在能量衰减的设置窗口中,定位到显示栏。
- **4** 从带类型列表中选择单独的频带。
- **5** 从频带列表中选择所有频率。
- **6** 从绘图列表中选择电平衰减。
- 7 定位到表格栏。找到早期能量子栏。清除 C<sub>50</sub>, 明晰度复选框。
- 清除 **t**r,第一射线到达时间复选框。
- 找到语音清晰度子栏。清除 **SNR**,表观信噪比复选框。
- 10 在图形工具栏中单击 | | 显示图例按钮。
- 在脉冲响应工具栏中单击 绘制。

如需再次显示脉冲响应信号, 只需禁用能量衰减子特征, 并再次单击绘制。

为了完成本教程,重新产生脉冲响应,并对瞬态信号进行傅里叶变换 (复制绘图并禁 用能量衰减子特征)。因为生成了一个新图,需要重新计算 IR 数据。基于已有的 IR 图 创建绘图是最快的方法,因为数据已经缓存。

脉冲响应 *1*

- 在模型开发器窗口中,右键单击脉冲响应并选择复制粘贴。
- 展开脉冲响应 **1** 节点。

能量衰减 *1*

- 在模型开发器窗口中展开结果 **>** 脉冲响应 **1>** 脉冲响应 **1** 节点。
- 右键单击能量衰减 **1** 并选择禁用。

脉冲响应 *FFT*

- 在模型开发器窗口的结果节点下,单击脉冲响应 **1**。
- 在一维绘图组的设置窗口中,在标签文本框中键入 "脉冲响应 FFT"。
- 定位到轴栏。选中 **x** 轴对数刻度复选框。
- 定位到图例栏。清除显示图例复选框。

当进行傅立叶变换 (FFT) 时,时间信号中的能量被分解到正和负频率,显示 **>** 频谱选 项中的缩放 **>** 乘以取样周期可以提供正确的缩放因子来获得正频率范围内以 dB 为单 位的有物理意义的结果。

脉冲响应 *1*

- 在模型开发器窗口中展开脉冲响应 **FFT** 节点,然后单击脉冲响应 **1**。
- 在脉冲响应的设置窗口中,定位到 **x** 轴数据栏。
- 从变换列表中选择离散傅里叶变换。
- 从显示列表中选择频谱。
- 从比例因子列表中选择乘以采样周期。
- 选中频率范围复选框。
- 在最小值文本框中键入 "100"。
- 在最大值文本框中键入 "10000"。
- 选中单位:**dB** 复选框。
- 从 **dB** 类型列表中选择 **20log**。
- 从 **dB** 参考列表中选择手动。
- 在参考值文本框中键入 "rac.pref\_SPL"。
- 在脉冲响应 **FFT** 工具栏中单击 绘制。

这是房间的原始传递函数 (无平滑)。

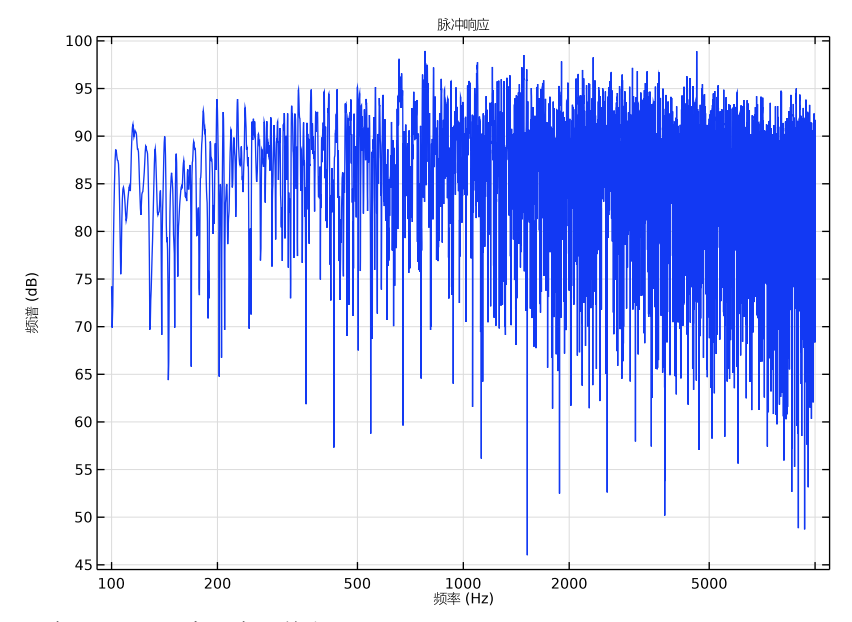

在模型开发器窗口中,单击脉冲响应 **1**。

定位到平滑处理栏。选中移动平均复选框。

从类型列表中选择 **1/n** 倍频程。

在 **n** 文本框中键入 "3"。

# **18** 在脉冲响应 **FFT** 工具栏中单击 绘制。

此时应重现[图](#page-5-1) 5 所示的图像。

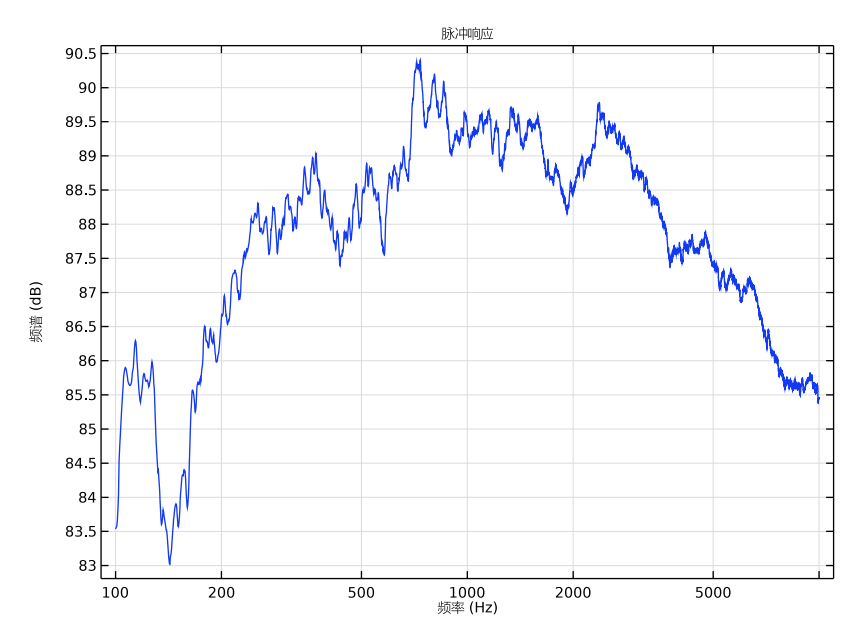

#### 座椅声压级

- 1 在主屏幕工具栏中单击 · 新加绘图组,然后选择三维绘图组。
- **2** 在三维绘图组的设置窗口中,在标签文本框中键入 "座椅声压级"。
- **3** 定位到数据栏。从数据集列表中选择研究 **1/** 参数化解 **1 (sol2)**。
- **4** 定位到颜色图例栏。选中显示单位复选框。

表面 *1*

- **1** 右键单击座椅声压级并选择表面。
- 2 在表面的设置窗口中,单击表达式栏右上角的替换表达式。从菜单中选择组 件 **1 (comp1)>** 射线声学 **>** 累积变量 **>** 壁强度 **comp1.rac.wall8.spl1.Iw>rac.wall8.spl1.Lp -** 声压级 **- dB**。
- **3** 定位到表达式栏。从单位列表中选择 **dB**。
- **4** 在座椅声压级工具栏中单击 绘制。

这将重现[图](#page-6-0) 6 中的图像, 8 kHz 频带是默认选项,平滑声压级变量可查看 rac.wall8.spl1.Lp\_sm。

反射图

- 在主屏幕工具栏中单击 添加绘图组,然后选择一维绘图组。
- 在一维绘图组的设置窗口中,在标签文本框中键入 "反射图"。
- 单击以展开标题栏。从标题类型列表中选择标签。
- 定位到绘图设置栏。
- 选中 **x** 轴标签复选框。在关联文本框中键入 "t (s)"。
- 选中 **y** 轴标签复选框。在关联文本框中键入 "log10(Power)"。
- 定位到数据栏。从数据集列表中选择无。
- 定位到轴栏。选中 **y** 轴对数刻度复选框。

射线 *1*

- 1 在反射图工具栏中单击 V更多绘图,然后选择射线。
- 在射线的设置窗口中,定位到数据栏。
- 从数据集列表中选择三维接收器  **125 Hz** 频带。
- 定位到 **y** 轴数据栏。在表达式文本框中键入 "re1dist\*rac.Q/re1vol"。
- 单击以展开着色和样式栏。找到线样式子栏。从线列表中选择无。
- 找到线标记子栏。从标记列表中选择点。
- 从定位列表中选择数据点中。
- 单击以展开图例栏。从图例列表中选择手动。
- 选中显示图例复选框。
- 在表中输入以下设置:

#### 图例

f<sub>c</sub> = 125 Hz

射线 *2*

- 右键单击射线 **1** 并选择复制粘贴。
- 在射线的设置窗口中,定位到数据栏。
- 从数据集列表中选择三维接收器  **8 kHz** 频带。
- 定位到图例栏。在表中输入以下设置:

#### 图例

f<sub>c</sub> = 8000 Hz

 在反射图工具栏中单击 绘制。 此时应重现[图](#page-7-0) 7 所示的图像。

*T60 -* 估算和模型

- 在主屏幕工具栏中单击 添加绘图组,然后选择一维绘图组。
- 在一维绘图组的设置窗口中,在标签文本框中键入 "T60 估算和模型"。
- 定位到数据栏。从数据集列表中选择研究 **1/** 参数化解 **1 (sol2)**。
- 从时间选择列表中选择第一个。
- 单击以展开标题栏。从标题类型列表中选择标签。
- 定位到绘图设置栏。
- 选中 **x** 轴标签复选框。在关联文本框中键入 "f<sub>c</sub> (Hz)"。
- 定位到轴栏。选中手动轴限制复选框。
- 在 **x** 最小值文本框中键入 "120"。
- 在 **x** 最大值文本框中键入 "8322"。
- 在 **y** 最小值文本框中键入 "0"。
- 在 **y** 最大值文本框中键入 "1.6"。
- 选中 **x** 轴对数刻度复选框。
- 定位到图例栏。从位置列表中选择左下角。

全局 *1*

- 右键单击 **T60 -** 估算和模型并选择全局。
- 在全局的设置窗口中,定位到 **y** 轴数据栏。
- 在表中输入以下设置:

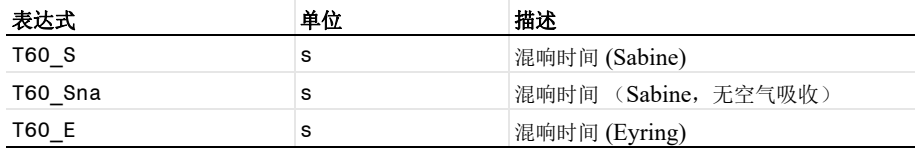

定位到 **x** 轴数据栏。从轴源数据列表中选择 **f0**。

单击以展开着色和样式栏。找到线标记子栏。从标记列表中选择星形。

从定位列表中选择数据点中。

表图 *1*

在模型开发器窗口中,右键单击 **T60 -** 估算和模型并选择表图。

- 在表图的设置窗口中,定位到数据栏。
- 从 **x** 轴数据列表中选择 **fc (Hz)**。
- 从绘制列列表中选择手动。
- 从列列表中选择 **T60 (s)**。
- 定位到着色和样式栏。找到线标记子栏。从标记列表中选择圆。
- 从定位列表中选择数据点中。
- 单击以展开图例栏。选中显示图例复选框。
- 9 找到前缀和后缀子栏。在后缀文本框中键入" 射线声学"。
- 在 **T60** 估算和模型工具栏中单击 绘制。

此时应重现[图](#page-8-0) 8 所示的图像。

定义

- 1 在主屏幕工具栏中单击 · 南添加绘图组,然后选择一维绘图组。
- 在一维绘图组的设置窗口中,在标签文本框中键入 "定义"。
- 定位到数据栏。从数据集列表中选择研究 **1/** 参数化解 **1 (sol2)**。
- 从时间选择列表中选择第一个。
- 单击以展开标题栏。从标题类型列表中选择标签。
- 定位到绘图设置栏。
- 选中 **x** 轴标签复选框。在关联文本框中键入 "f<sub>c</sub> (Hz)"。
- 选中 **y** 轴标签复选框。在关联文本框中键入 "D (%)"。
- 定位到轴栏。选中手动轴限制复选框。
- 在 **x** 最小值文本框中键入 "120"。
- 在 **x** 最大值文本框中键入 "8322"。
- 在 **y** 最小值文本框中键入 "0"。
- 在 **y** 最大值文本框中键入 "100"。
- 选中 **x** 轴对数刻度复选框。
- 定位到图例栏。从位置列表中选择左上角。

全局 *1*

- 右键单击定义并选择全局。
- 在全局的设置窗口中,定位到 **y** 轴数据栏。
- 在表中输入以下设置:

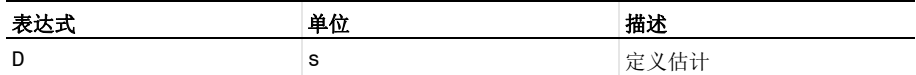

定位到 **x** 轴数据栏。从轴源数据列表中选择 **f0**。

单击以展开着色和样式栏。找到线标记子栏。从标记列表中选择星形。

从定位列表中选择数据点中。

表图 *1*

- 在模型开发器窗口中,右键单击定义并选择表图。
- 在表图的设置窗口中,定位到数据栏。
- 从 **x** 轴数据列表中选择 **fc (Hz)**。
- 从绘制列列表中选择手动。
- 从列列表中选择 **D (%)**。
- 定位到着色和样式栏。找到线标记子栏。从标记列表中选择圆。
- 从定位列表中选择数据点中。
- 单击以展开图例栏。选中显示图例复选框。
- 找到前缀和后缀子栏。在后缀文本框中键入 " 射线声学"。
- 在定义工具栏中单击 绘制。

清晰度

- 右键单击定义并选择复制粘贴。
- 在一维绘图组的设置窗口中,在标签文本框中键入 "清晰度"。
- 定位到绘图设置栏。在 **y** 轴标签文本框中键入 "C80 (dB)"。
- 定位到轴栏。在 **x** 最小值文本框中键入 "120"。
- 在 **x** 最大值文本框中键入 "8322"。
- 在 **y** 最小值文本框中键入 "-1"。
- 在 **y** 最大值文本框中键入 "9"。

全局 *1*

- 在模型开发器窗口中展开清晰度节点,然后单击全局 **1**。
- 在全局的设置窗口中,定位到 **y** 轴数据栏。
- 在表中输入以下设置:

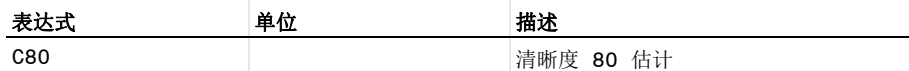

表图 *1*

- 在模型开发器窗口中,单击表图 **1**。
- 在表图的设置窗口中,定位到数据栏。
- 从列列表中选择 **C80 (dB)**。
- 4 在清晰度工具栏中单击 o 绘制。

中心时间

- 在模型开发器窗口中,右键单击清晰度并选择复制粘贴。
- 在一维绘图组的设置窗口中,在标签文本框中键入 "中心时间"。
- 定位到绘图设置栏。在 **y** 轴标签文本框中键入 "ts (s)"。
- 定位到轴栏。在 **x** 最小值文本框中键入 "120"。
- 在 **x** 最大值文本框中键入 "8322"。
- 在 **y** 最小值文本框中键入 "0"。
- 在 **y** 最大值文本框中键入 "0.2"。
- 定位到图例栏。从位置列表中选择左下角。

全局 *1*

- 在模型开发器窗口中展开中心时间节点,然后单击全局 **1**。
- 在全局的设置窗口中,定位到 **y** 轴数据栏。
- 在表中输入以下设置:

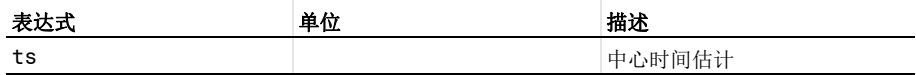

表图 *1*

- 在模型开发器窗口中,单击表图 **1**。
- 在表图的设置窗口中,定位到数据栏。
- 从列列表中选择 **ts (s)**。
- 4 在中心时间工具栏中单击 o 绘制。

混响时间

- 在模型开发器窗口中,右键单击中心时间并选择复制粘贴。
- 在一维绘图组的设置窗口中,在标签文本框中键入 "混响时间"。
- 定位到绘图设置栏。在 **y** 轴标签文本框中键入 "RT (s)"。
- 定位到轴栏。在 **x** 最小值文本框中键入 "120"。
- 在 **x** 最大值文本框中键入 "8322"。
- 在 **y** 最小值文本框中键入 "0"。
- 在 **y** 最大值文本框中键入 "1.6"。

全局 *1*

- 在模型开发器窗口中展开混响时间节点。
- 右键单击结果 **>** 混响时间 **>** 全局 **1** 并选择删除。

表图 *1*

- **1** 在模型开发器窗口的结果 **>** 混响时间节点下,单击表图 **1**。
- **2** 在表图的设置窗口中,定位到数据栏。
- **3** 从列列表中选择 **EDT (s)**、 **T20 (s)**、 **T30 (s)** 和 **T60 (s)**。
- 4 在混响时间工具栏中单击 o 绘制。

语音传输指数 (*STI*)

- **1** 在模型开发器窗口中,右键单击混响时间并选择复制粘贴。
- **2** 在一维绘图组的设置窗口中,在标签文本框中键入 "语音传输指数 (STI)"。
- **3** 定位到绘图设置栏。在 **y** 轴标签文本框中键入 "STI (1)"。
- **4** 定位到轴栏。在 **x** 最小值文本框中键入 "120"。
- **5** 在 **x** 最大值文本框中键入 "8322"。
- **6** 在 **y** 最小值文本框中键入 "0"。
- **7** 在 **y** 最大值文本框中键入 "1"。
- **8** 定位到图例栏。从位置列表中选择左上角。

表图 *1*

- **1** 在模型开发器窗口中展开语音传输指数 (**STI**)节点,然后单击表图 **1**。
- **2** 在表图的设置窗口中,定位到数据栏。
- **3** 从列列表中选择 **STI (1)**。
- 4 在语音传输指数 (STI)工具栏中单击 o 绘制。

中心时间 *,* 定义 *,* 混响时间 *,* 清晰度 *,* 语音传输指数 (*STI*)

- **1** 在模型开发器窗口的结果下,按住 Ctrl 并单击以选择定义、清晰度、中心时间、混响 时间和语音传输指数 (**STI**)。
- **2** 右键单击并选择分组。

目标质量指标图

在组的设置窗口中,在标签文本框中键入 "目标质量指标图"。

<span id="page-33-0"></span>几何建模操作说明

从文件菜单中选择新建。

#### 新 建

在新建窗口中,单击 ◆ 空模型。

添加组件

在主屏幕工具栏中单击 第二本加组件,然后选择三维。

## 几 何 **1**

导入 *1 (imp1)*

- 1 在主屏幕工具栏中单击 下– 导入。
- **2** 在导入的设置窗口中,定位到导入栏。
- **3** 单击 浏览。
- **4** 浏览到该 App 的 "案例库"文件夹,然后双击文件 small\_concert\_hall.mphbin。
- **5** 单击 导入。
- 6 在图形工具栏中单击 司线框渲染按钮。

删除实体 *1 (del1)*

- **1** 在模型开发器窗口中,右键单击几何 **1** 并选择删除实体。
- **2** 在对象 **imp1** 中,选择 "边界" 40。

拉伸 *1 (ext1)*

- 1 在几何工具栏中单击 2 拉伸。
- **2** 在对象 **del1** 中,选择 "边界" 39。
- **3** 在拉伸的设置窗口中,定位到距离栏。
- **4** 选中反向复选框。
- **5** 单击 构建选定对象。

删除实体 *2 (del2)*

- **1** 右键单击几何 **1** 并选择删除实体。
- **2** 在对象 **ext1** 中,选择 "边界" 41。

窗户

- 1 在几何工具栏中单击 de 选择,然后选择显式选择。
- **2** 在显式选择的设置窗口中,在标签文本框中键入 "窗户"。
- **3** 定位到选择实体栏。从几何实体层列表中选择边界。
- **4** 在对象 **del2** 中,选择 "边界" 63–65。

座椅

- 1 在几何工具栏中单击 · 卡 选择, 然后选择显式选择。
- **2** 在显式选择的设置窗口中,在标签文本框中键入 "座椅"。
- **3** 定位到选择实体栏。从几何实体层列表中选择边界。
- 4 在对象 del2 中, 选择"边界" 39-42 和 59。

扩音器

1 在几何工具栏中单击 **位 选择,**然后选择**显式选择**。

- **2** 在显式选择的设置窗口中,在标签文本框中键入 "扩音器"。
- **3** 定位到选择实体栏。从几何实体层列表中选择边界。
- **4** 在对象 **del2** 中,选择 "边界" 13、 15、 29、 30、 43、 44、 51 和 52。
- 地板
- **1** 在几何工具栏中单击 选择,然后选择显式选择。
- **2** 在显式选择的设置窗口中,在标签文本框中键入 "地板"。
- **3** 定位到选择实体栏。从几何实体层列表中选择边界。
- **4** 在对象 **del2** 中,选择 "边界" 3、 8、 12、 14、 18 和 21。
- 入口
- 1 在几何工具栏中单击 **位 选择,**然后选择显式选择。
- **2** 在显式选择的设置窗口中,在标签文本框中键入 "入口"。
- **3** 定位到选择实体栏。从几何实体层列表中选择边界。
- 4 在对象 del2 中, 选择"边界" 16、 19、 20、 23、 31 和 32。

壁

- 1 在几何工具栏中单击 G 选择,然后选择显式选择。
- **2** 在显式选择的设置窗口中,在标签文本框中键入 "壁"。
- **3** 定位到选择实体栏。从几何实体层列表中选择边界。
- **4** 在对象 **del2** 中,选择"边界"1、2、4–7、9–11、17、22、24–28、34–37、45–50、 53–58 和 60–62。

吸声器

- 1 在几何工具栏中单击 **第 选择,**然后选择**显式选择**。
- **2** 在显式选择的设置窗口中,在标签文本框中键入 "吸声器"。
- **3** 定位到选择实体栏。从几何实体层列表中选择边界。
- **4** 在对象 **del2** 中,选择 "边界" 33 和 38。

形成联合体 *(fin)*

**1** 在模型开发器窗口中,单击形成联合体 **(fin)**。

2 在形成联合体 / 装配的设置窗口中,单击 图 构建选定对象。

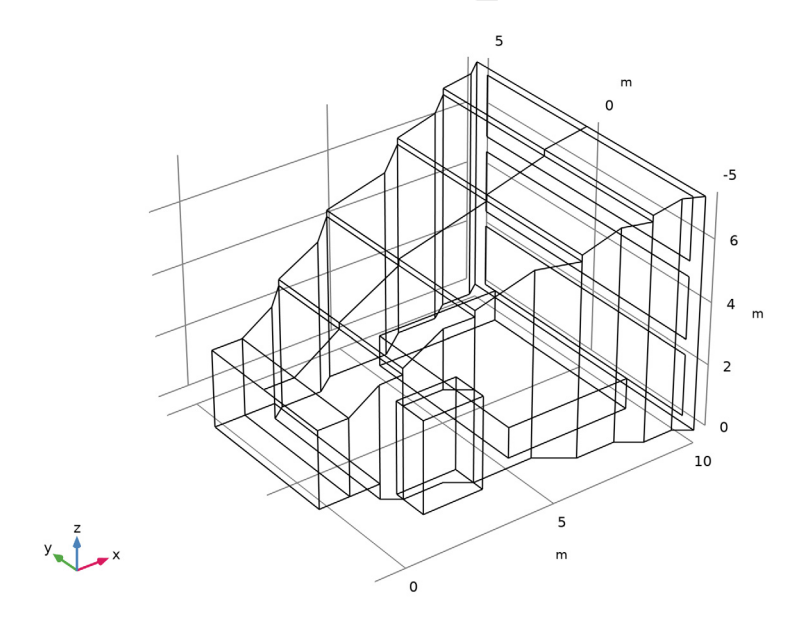